# Submitting documentation through Guardian anytime website

Go to web browser and type the below:

<https://www.guardianlife.com/>

click on **Connect with us**

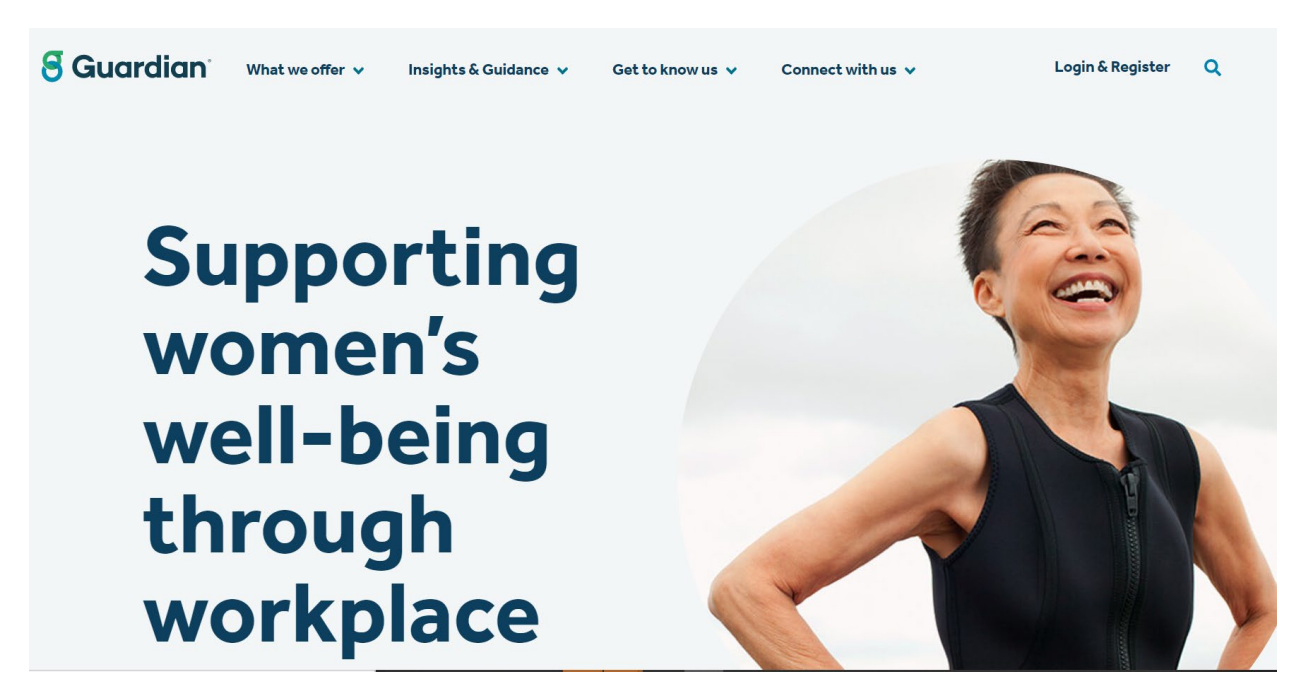

Several options will appear click on **contact us**

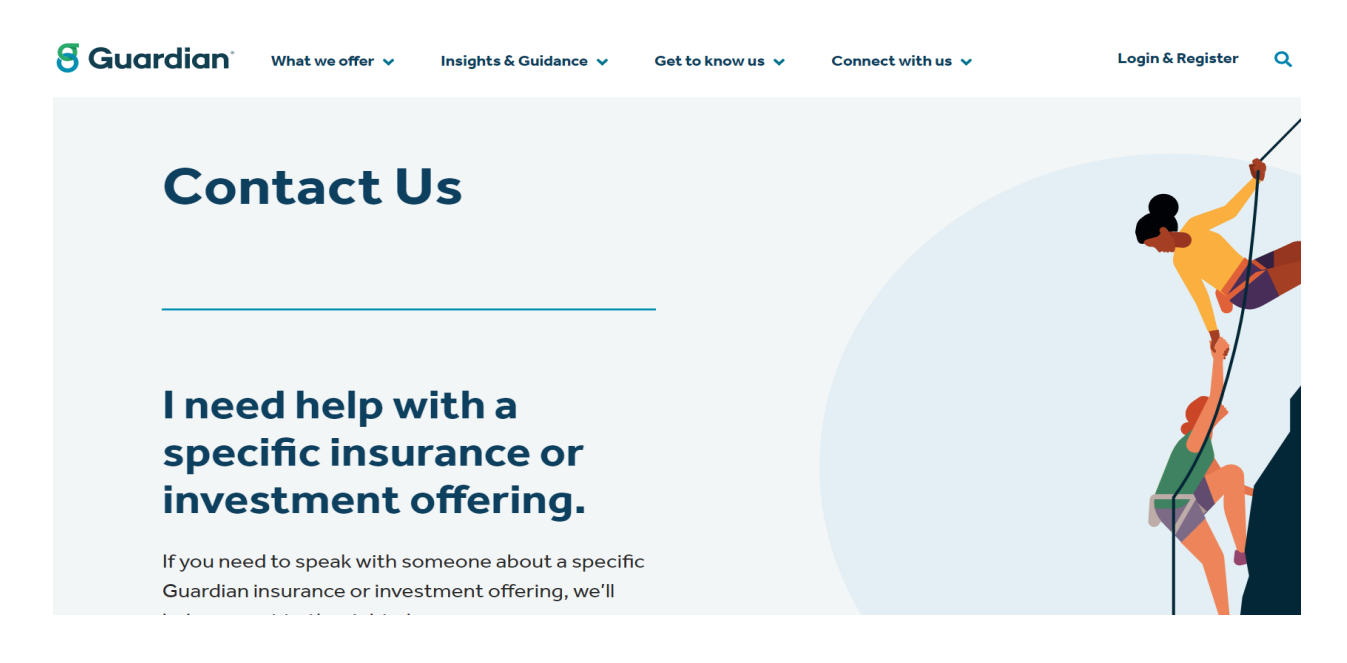

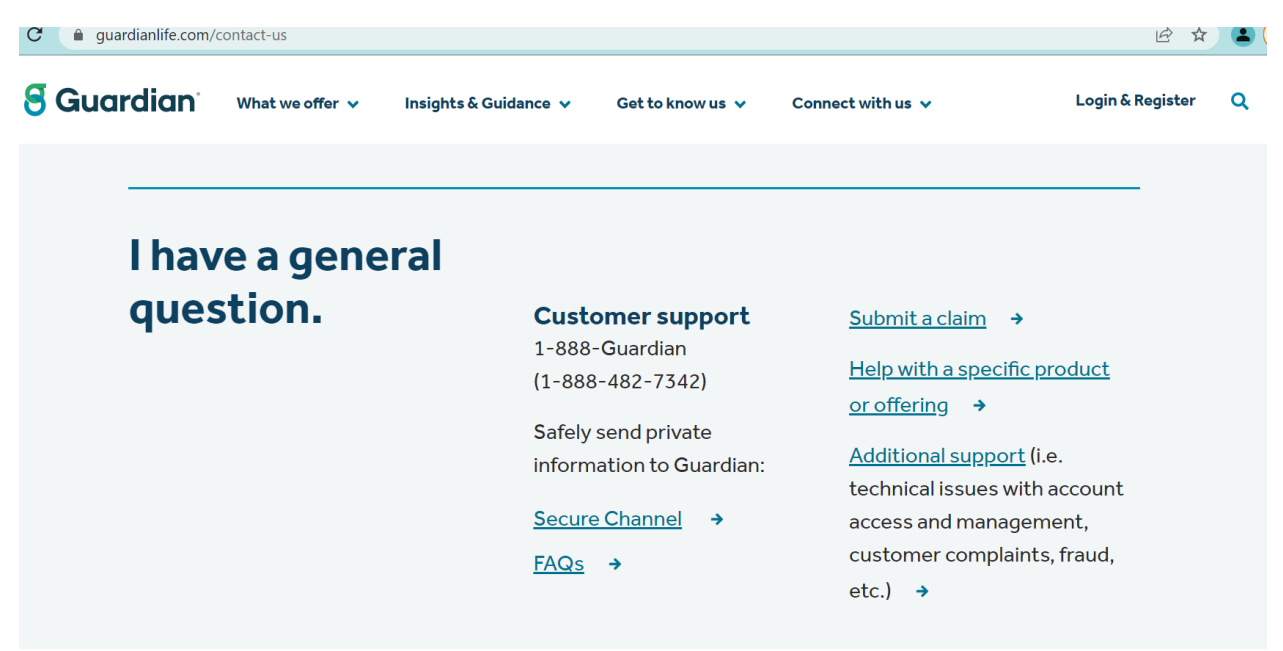

# Scroll all the way down to **Secure Channel** Click on **Secure Channel**

### click **Member/Dependent/Beneficiary**

guardiananytime.com/gapublic/GASecureMailWeb/secureEmail.process

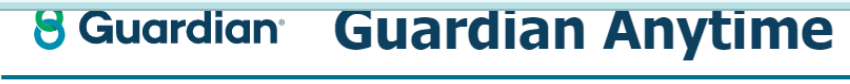

Tell us who you are:

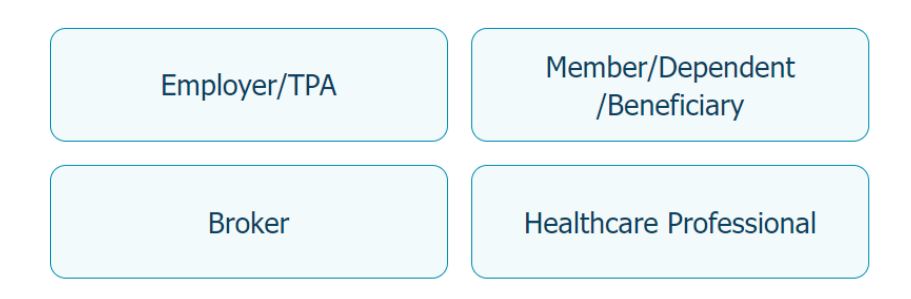

#### **Add the plan group id of 528683 and click on Next**

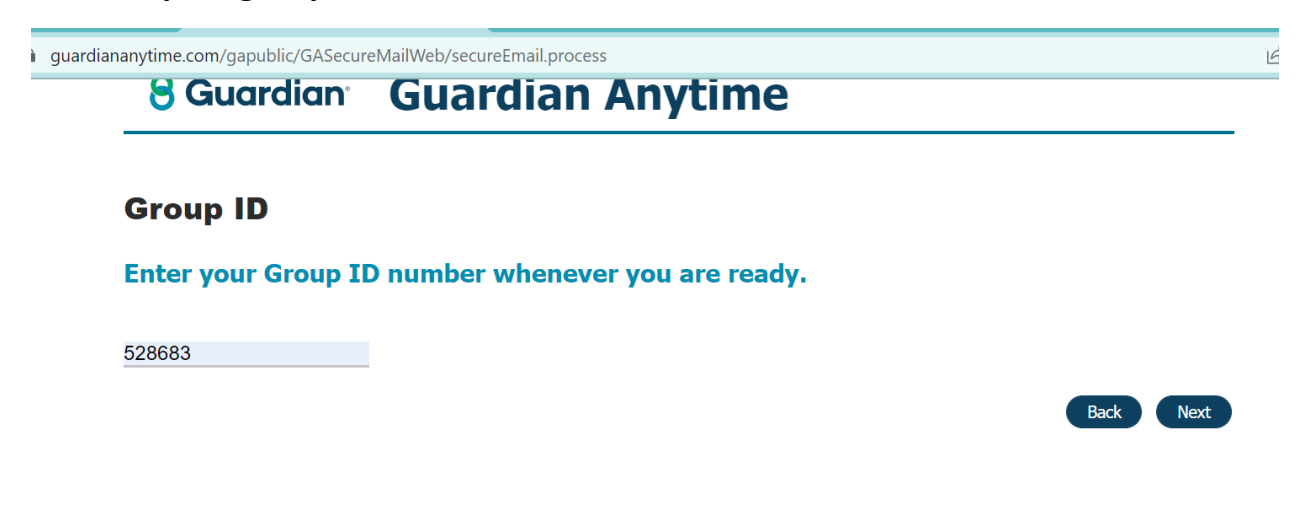

**Select short term disability or long term disability depending on your situation of what you are trying to send for your type of disability claim** 

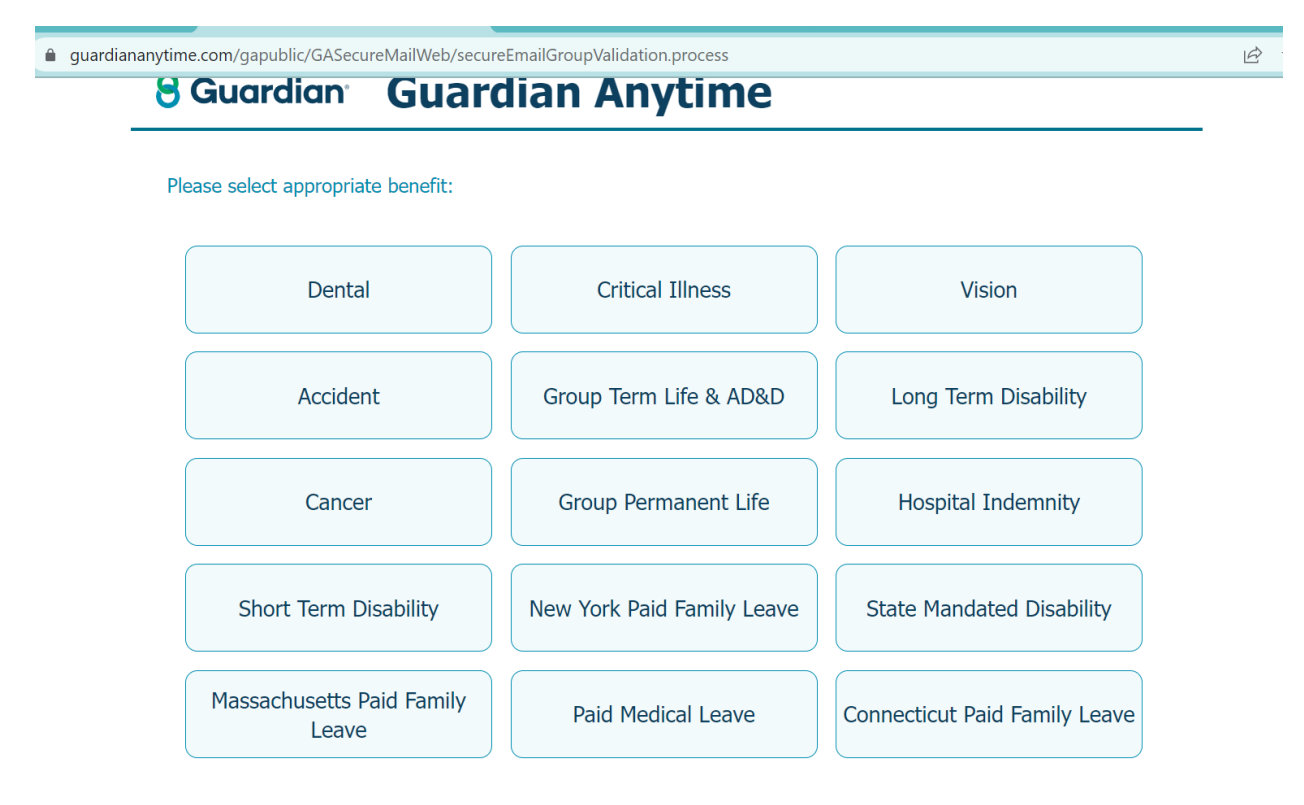

# **This screen will appear next.**

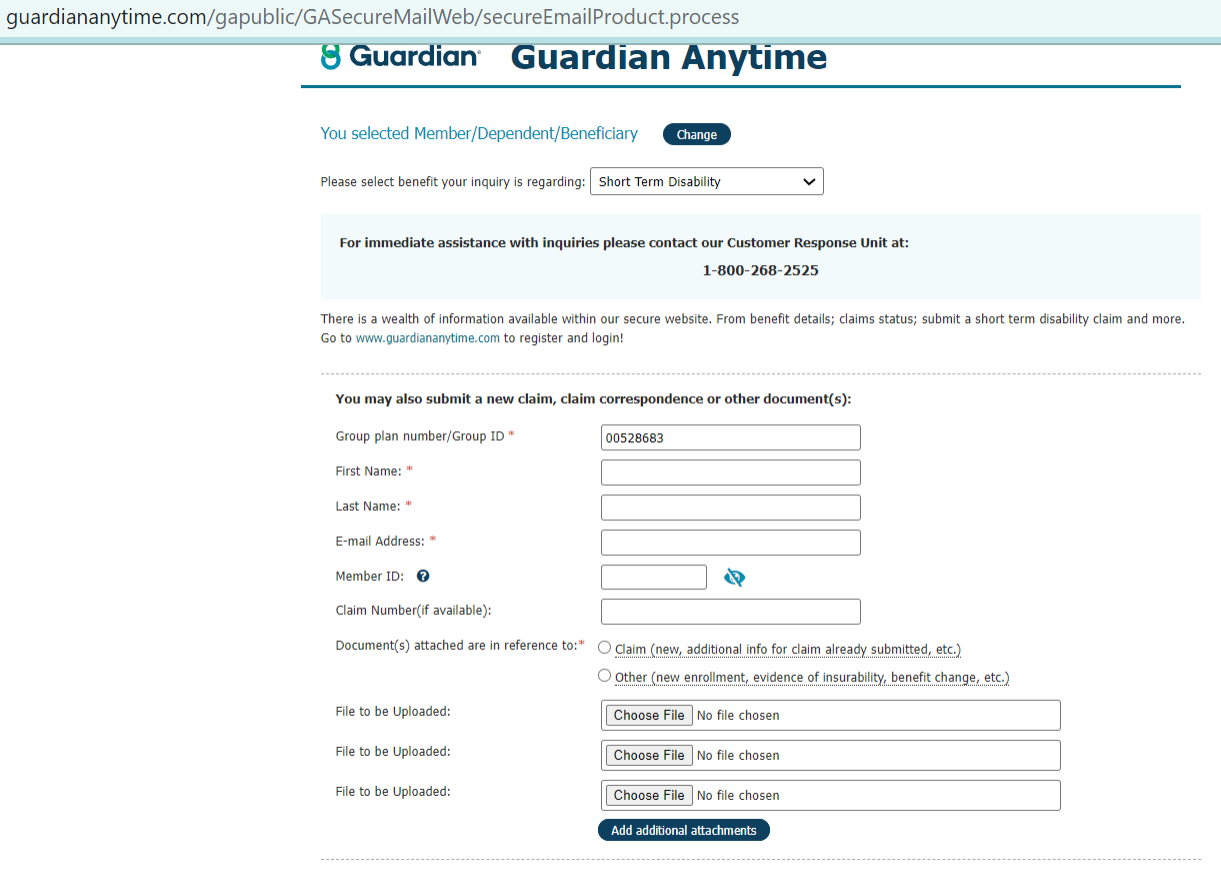

Cancel Submit

Complete this form to submit any documents that you wish to add to your disability case profile.

The \* in red indicate that this fields are required.

There is no Member ID.

Add your claim number that Guardian has provided. This is to have your documents that you are submitting added to your appropriate case.

You can add more than three attachment documents you wish to submit.

For The document(s) attached are in reference to: select CLAIM (new, additional info for claim already submitted, etc.)

I recommend that you take a picture of this image before submitting for recordkeeping. You can use the snip & sketch tool to also save an image and can then add it to a word document for recordkeeping.

Once you submit, a thank you for submitting page will appear. Add the date of when you submit the documents for your records.

Guardian counts their processing time two days after submitting any documentation which is the date of when Guardian adds your documents to your case profile.

March 9, 2022